# Canon CanoScan LiDE 70

# **Quick Start Guide**

# **Checking the Package Contents**

1 Scanner

- 2 USB Interface Cable
- 3 Stand
- 4 CanoScan Setup Utility CD-ROM
- 5 Quick Start Guide

# Installing the Software

- Do NOT connect the scanner to a computer before installing the software.
- Quit all running applications before installation, including anti-virus software.
- For Windows 2000/XP, log in as an administrator to install the software.
- **1** Place the CanoScan Setup Utility CD-ROM in the drive.
  - If prompted, select your language and place of residence.
    CanoScan Setup Utility program starts.
    For Macintosh: Double-click the [Setup] icon. Enter the administrator ID and password on the authentication dialog box.
- 2 Click [Easy Install] on the main menu.
- **3** Click [Install] to start installation.

Carefully read the License Agreement, and then click [Yes] to proceed.

- 4 Follow the on-screen instructions to perform the installation.
- 5 When the installation is complete, click [Restart] to restart your computer.

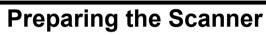

- Slide the lock switch on the bottom of the scanner toward the unlock mark( <sup>™</sup>).
  - Always lock the scanner when carrying or transporting it.
- **2** Connect the scanner to the computer with the supplied USB cable.
  - Only use the USB cable provided with the scanner. Use of other cables may lead to a malfunction.
  - The scanner does not have a power switch. The power is activated as soon as the computer is turned on.
  - When the scanner is connected to the USB 1.1 port on Windows XP and "HI-SPEED USB Device Plugged into non-HI-SPEED USB Hub" message appears, ignore the message. The scanner operates in this condition without problems.

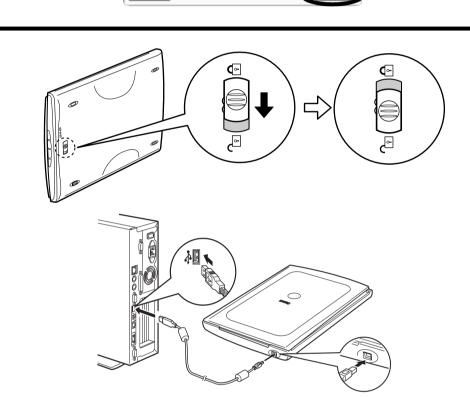

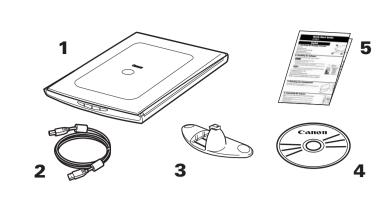

CanoScan LiDE 70

Adobe RGB (199

OP

a display on introduction of the cofference moves the movies r

CanoScan Setup Utility

Canor

Easy Install

Back

Driver and On-screer

# English / 한국어 / 简体中文 / 繁體中文

# 시작하기

## 포장 내용물 확인

**1** 스캐너

2 USB 인터페이스 케이블

**3** 스탠드

- 4 CanoScan 설치 유틸리티 CD-ROM
- 5 시작하기

# 소프트웨어 설치

- •소프트웨어를 설치하기 전에 컴퓨터에 스캐너를 연결하지 마십시오.
- 설치하기 전에 바이러스 검사 소프트웨어를 포함한 실행 중인 모든 어플리케이션을 종료합니다.
- Windows 2000/XP를 사용할 경우 관리자로 로그인하여 소프트웨어를 설치합니다.

┃ 드라이브에 CanoScan 설치 유틸리티 CD-ROM을 넣습니다.

- 메시지가 표시되면 언어와 거주지를 선택합니다. CanoScan 설치 유틸리티 프로그램이 시작됩니다. • Macintosh의 경우: [SetUp](설치) 아이콘을 두 번 클릭합니다. 인증 대화 상자에 관리자 ID와 암호를 입력합니다.
- **2** 기본 메뉴에서 [Easy Install](쉬운 설치)를 클릭합니다.
- 3 설치를 시작하려면 [Install](설치)를 클릭합니다.
  - 라이센스 계약서를 주의 깊게 읽은 다음 [Yes](예)를 클릭하여 계속 진행합니다.
- 4 화면의 지시를 따라 설치를 계속 진행합니다.
- 5 설치가 완료되면 [Restart](다시 시작)을 클릭하여 컴퓨터를 다시 시작합니다.

# 스캐너 준비

- ┃ 스캐너 바닥의 잠금 스위치를 잠금 해제 마크(ᠭ) 쪽으로 밉니다.
  - 스캐너를 휴대하거나 옮길 때에는 스캐너를 항상 잠그십시오.
- 2 제공된 USB 케이블을 사용하여 스캐너를 컴퓨터에 연결합니다.
  - 스캐너와 함께 제공된 USB 케이블만을 사용해야 합니다. 다른 케이블을 사용하면 기능장애가 발생할 수 있습니다.
  - 스캐너에는 전원 스위치가 없습니다. 컴퓨터를 켜는 즉시 전원이 들어옵니다.
  - Windows XP에서 스캐너를 USB 1.1 포트에 연결할 때 "HI-SPEED USB 장치가 비 HI-SPEED USB 허브에 꽂혀 있습니다"라는 메시지가 나타나면 이를 무시하 십시오. 이러한 상태에서도 아무 문제 없이 스캐너가 작동됩니다.

# **Try Scanning**

- **1** Place a document on the document glass and close the document cover.
- **2** Start ArcSoft PhotoStudio.

For Windows: Select [start]-[(All) Programs]-[ArcSoft PhotoStudio 5.5], then click [PhotoStudio 5.5]. For Macintosh: Open [Applications]-[PhotoStudio] folders, then double-click the [PhotoStudio] icon.

3 Click [File] menu, [Select Source] and select the scanner model.

For Windows: Do not select the one that includes [WIA] in the model name.

- $\textbf{4} \ \textbf{Click the acquire icon} \textbf{\textbf{icon}} \textbf{to start ScanGear.}$
- **5** Select the type of document you are scanning in [Select Source] and click [Preview].
- 6 Click [Scan] to start scanning

• Do not move the scanner while it is operating.

- 7 When prompted to close ScanGear, click [OK].
- **8** Save the scanned image in ArcSoft PhotoStudio and close the window.

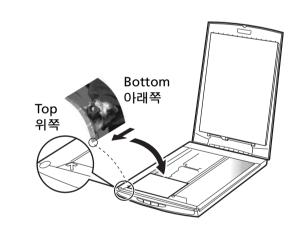

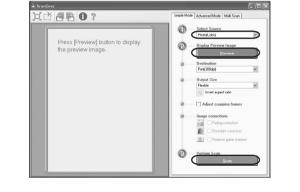

# 스캐닝 테스트

- 1 문서를 원고대 유리 위에 올려 놓고 원고대 덮개를 덮습니다.
- **2** ArcSoft PhotoStudio를 시작합니다.
- Windows의 경우: [시작] [(모든) 프로그램] [ArcSoft PhotoStudio 5.5]를 차 례로 선택하고 [PhotoStudio 5.5]를 클릭합니다. Macintosh의 경우: [Applications](응용 프로그램) - [PhotoStudio] 폴더를 연 다 음 [PhotoStudio] 아이콘을 두 번 클릭합니다.
- **3** [File](파일) 메뉴에서 [Select Source](소스 선택)을 클릭하고 스캐너 모델 을 선택합니다.

Windows의 경우: [WIA]가 포함된 모델 이름은 선택하지 마십시오.

- 4 불러오기 아이콘 📧을 클릭하여 ScanGear를 시작합니다.
- 5 [Select Source](소스 선택)에서 스캔 중인 문서 유형을 선택하고 [Preview](미리 보기)를 클릭합니다.
- 6 스캔을 시작하려면 [Scan](스캔)을 클릭합니다.
  - 작동 중에는 스캐너를 옮기지 마십시오.
- 7 ScanGear를 닫으라는 메시지가 표시되면 [OK](확인)을 클릭합니다.
- 8 스캔한 이미지를 ArcSoft PhotoStudio에 저장하고 창을 닫습니다.

# 스캐너 버튼 사용

PDF 버튼

니다.

COPY 버튼
스캔한 이미지를 프린터에서 인쇄
(복사)합니다.

스캔한 이미지를 PDF 파일로 저장합

PHOTO 버튼

스캔한 이미지를 번들형 응용 프로그램 인 ArcSoft PhotoStudio에서 엽니다.

�≠ E-MAIL 버튼

스캔한 이미지를 새 전자 메일 메시지 에 첨부합니다.

• Mac OS X 10.3/10.2.8의 경우: 스캔 가이드(전자 매뉴얼)의 "문제점 해결"을 참조하 십시오.

ScanGear, CanoScan Toolbox, 스캐너 버튼, 문제점 해결 및 스탠드에 장착 에 대한 보다 자세한 내용은 스캔 가이드(전자 매뉴얼)를 참조하십시오. 스캔 가이드를 시작하려면 바탕 화면에 있는 전자 매뉴얼 아이콘을 두 번 클릭하십 시오.\*

\* 일부 언어의 경우에는 스캔 가이드가 CD-ROM의 [Manual] 폴더에 들어 있습니다.

이 설명서에서는 Windows XP의 화면을 예로 들어 설명하였으며, 설명 내용은 모든 운영 체제에 똑같이 적용됩니다.

# **Using the Scanner Buttons**

COPY Button Prints (copies) the scanned image with a printer.

PDF Button Saves the scanned image as a PDF file.  PHOTO Button
 Opens the scanned image in the bundled application program,
 ArcSoft PhotoStudio.

E-MAIL Button Attaches the scanned image to a new e-mail message.

 For Mac OS X 10.3/10.2.8: Refer to Troubleshooting in the Scanning Guide (onscreen manual) before using.

Refer to the Scanning Guide (on-screen manual) for further information about ScanGear, CanoScan Toolbox, Scanner Buttons, Troubleshooting and Setting the Stand. To start the Scanning Guide, double-click the onscreen manual icon on the desktop.

In this guide, Windows XP screen shots are used to illustrate explanations common to all operating systems.

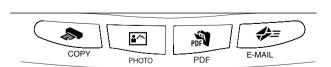

# Canon CanoScan LiDE 70

# 快速入门指南

# 检查包装内的物品

- 1 扫描仪
- **2** USB 接口电缆
- **3** 支架
- **4** CanoScan 安装光盘
- 5 快速入门指南

# 安装软件

- •在安装软件之前请勿将扫描仪与计算机连接。
- •安装之前请退出所有正在运行的应用程序,包括杀毒软件。
- •在 Windows 2000/XP 中,请以管理员身份登录以安装软件。
- **1**将 CanoScan 安装光盘装入驱动器。

如有提示,请选择语言及居住地。 CanoScan 安装程序启动。 •在 Macintosh 中:请双击 [Setup] (安装)图标。在验证对话框中输入管理员 ID 及密码。

- 2 单击主菜单上的 [Easy Install] (简易安装)。
- **3** 单击 [Instal1] (安装) 开始安装。

请仔细阅读许可协议,然后单击 [Yes] (是)继续。

- 4 请按照屏幕上的提示继续安装。
- 5 安装完成后,单击 [Restart] (重新启动)重启计算机。

# 准备扫描仪

- **1** 将扫描仪底部的锁定开关推向开锁标志一侧 (∩)。
  - •移动或运输扫描仪时应始终锁定扫描仪。
- 2 用随机提供的 USB 电缆将扫描仪连接至计算机。
  - 仅使用随扫描仪提供的 USB 电缆。使用其它电缆可能导致故障。
  - •扫描仪没有电源开关。计算机一打开,扫描仪电源便接通。
  - 在 Windows XP 中将扫描仪连接至 USB 1.1 端口,并出现"HI-SPEED USB Device Plugged into non-HI-SPEED USB Hub"信息时,请忽略此信息。在此情况下,您仍可操作扫描仪,不会发生问题。

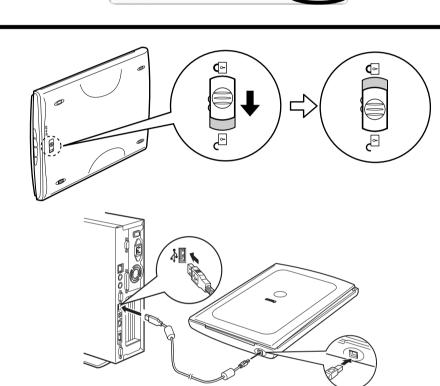

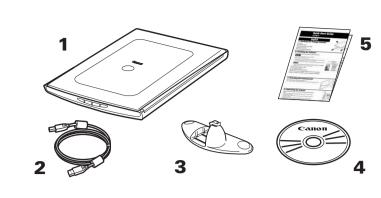

# 快速入門指南

### 檢查包裝内的物品

**1** 掃描儀

**2** USB 介面電纜

**3** 支架

- 4 CanoScan 設定公用程式 CD-ROM
- 5 快速入門指南

# 安裝軟體

- •安裝軟體之前切勿將掃描儀連接至電腦。
- •安裝之前請停止所有正在執行的應用程式,包括防病毒軟體。
- •對於 Windows 2000/XP,請以管理員身份登入安裝軟體。

1 將 CanoScan 設定公用程式 CD-ROM 放入磁碟機。

如果出現提示,請選擇您的語言和居住地。 CanoScan 設定公用程式程式啓動。 •對於 Macintosh:按兩下[Setup](安裝)圖示。在認證對話方塊中鍵入管理員 ID和密碼。

- 2 按一下主選單中的 [Easy Install] (簡易安裝)。
- 3 按一下[Install] (安裝) 開始安裝。

仔細閱讀授權協定,然後按一下 [Yes] ( 是 ) 繼續操作。

- 4 請按照畫面上的說明進行安裝。
- 5 安裝完成時,按一下[Restart] (重新啓動)重新啓動電腦。

### 準備掃描儀

1 將掃描儀底部的鎖定開關朝解鎖標記 ( ᠭ) 方向滑動

•攜帶或運送掃描儀時都必須鎖住掃描儀

- 2 使用附送的 USB 電纜將掃描儀連接至電腦。
  - •只能使用隨掃描儀提供的 USB 電纜。使用其他電纜可能會導致故障
  - •本掃描儀沒有電源開關。只要電腦電源一打開就會接通電源。
  - 當在 Windows XP 中將掃描儀連接至 USB 1.1 連接埠,
  - 並出現 "HI-SPEED USB Device Plugged into non-HI-SPEED USB Hub"訊息時,請忽略此訊息。 掃描儀在此情況下能正常使用,不會有問題。

# English / 한국어 / 简体中文 / 繁體中文

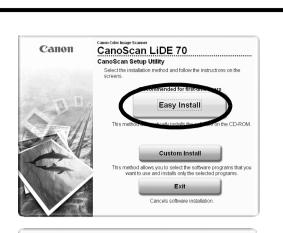

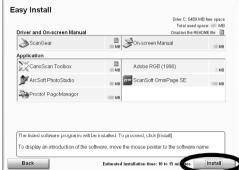

# 测试扫描

- ┃ 将原稿放置在玻璃稿台上,然后合上文件盖。
- **2**启动ArcSoft PhotoStudio。

在 Windows 中:选择[开始]-[(所有)程序]-[ArcSoft PhotoStudio 5.5], 然后单击 [PhotoStudio 5.5]。 在 Macintosh 中:打开 [Applications] (应用程序)-[PhotoStudio] 文件夹, 然后双击 [PhotoStudio] 图标。

**3** 单击 [Fi1e] (文件) 菜单, [Select Source] (选择来源), 然后选择扫 描仪型号。

在 Windows 中:请勿选择型号名称中包含 [WIA] 的型号。

- 4 单击获取图标 三启动 ScanGear。
- 5 在 [Select Source] (选择来源)中选择想要扫描的原稿类型,然后单击 [Preview] (预览)。
- **6** 单击 [Scan] (扫描)开始扫描。
  - •扫描仪正在运行时切勿移动扫描仪。
- **7** 当提示关闭 ScanGear 时,请单击 [OK] (确定)。
- 8 在 ArcSoft PhotoStudio 中保存扫描的图像,然后关闭窗口。

# 使用扫描仪按钮

PDF 按钮

◆ COPY 按钮
用打印机打印 (复制)扫描的图像。

将扫描的图像保存为 PDF 文件。

▲ PHOTO 按钮 在绑定的应用程序 ArcSoft PhotoStudio 中打开扫描的图像。

✤= E-MAIL 按钮 将扫描的图像附加至新建的电子邮件 信息中。

•在 Mac OS X 10.3/10.2.8 中:使用前请参阅扫描指南(电子手册)中的疑难解答。

有关 ScanGear、CanoScan Toolbox、扫描仪按钮、疑难解答以及设定支架的更详细 信息,请参阅扫描指南(电子手册)。若要打开扫描指南,请双击桌面上的电子手 册图标。\*

\* 对于某些语言,扫描指南位于光盘中的 [Manua1] 文件夹。

在此指南中,使用 Windows XP 的屏幕画面对所有操作系统的通用说明进行图解。

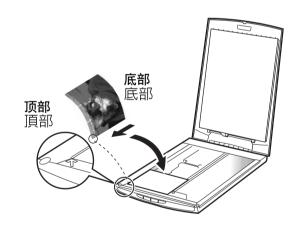

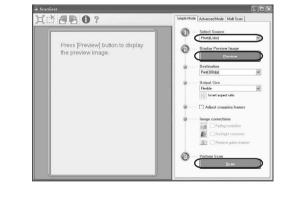

<u>ک</u>

⋪≡

E-MAII

PDE

**≗**^`

PHOTO

# 嘗試掃描

- 1 將文稿放在文稿玻璃上並關閉文稿蓋。
- **2** 啓動 ArcSoft PhotoStudio。
  - 對於 Windows:選擇[開始]-[(所有)程式]-[ArcSoft PhotoStudio 5.5], 然後按一下[PhotoStudio 5.5]。 對於 Macintosh:打開[Applications](應用程式)-[PhotoStudio]資料夾, 然後按兩下[PhotoStudio]圖示。
- **3** 按一下[File](檔案)選單、[Select Source](選取來源),然後選擇 描儀機型。

對於 Windows: 切勿選擇名稱中包含 [WIA] 的機型名稱。

- 4 按一下獲取圖示 🗾 啓動 ScanGear。
- 5 在[Select Source] (選擇來源) 中選擇您要掃描的文稿類型,然後按一下 [Preview] (預覽)。
- 6 按一下[Scan] (掃描) 開始掃描。

•在操作過程中,切勿移動掃描儀。

- 7 當出現提示要求關閉 ScanGear 時,按一下 [OK] (確定)。
- 8 掃描後的影像儲存在 ArcSoft PhotoStudio 中,並關閉視窗。

# 使用掃描儀按鈕

| S COPY 按鈕              | ▲ PHOTO 按鈕                                |
|------------------------|-------------------------------------------|
| 使用印表機列印 (影印)掃描的影<br>像。 | 在隨附的應用程式 ArcSoft<br>PhotoStudio 中打開掃描的影像。 |
| PDF 按鈕                 | ✔= E-MAIL 按鈕                              |
| 將掃描的影像儲存為 PDF 檔案。      | 將掃描的影像作為新電子郵件的附加<br>檔案。                   |

•對於 Mac OS X 10.3/10.2.8:使用前請參閱掃描指南 (電子手冊)中的故障排除。

有關 ScanGear、CanoScan Toolbox、掃描儀按鈕、故障排除和設置支架等詳 細資訊,請參閱掃描指南 (電子手冊 (英文版))。若要啓動掃描指南,則 按兩下桌面上的電子手冊圖示。

\* 對於有些語言,掃描指南在 CD-ROM 中[Manua1]資料夾内。

在此指南中,使用 Windows XP 螢幕截圖作為所有作業系統的共同插圖說明。

#### Specifications

|                       |                                              | CanoScan LiDE 70                                      |  |
|-----------------------|----------------------------------------------|-------------------------------------------------------|--|
| Scanner Type          |                                              | Flatbed                                               |  |
| Scanning Element      |                                              | CIS (Color Contact Image Sensor)                      |  |
| Light Source          |                                              | 3-color (RGB) LED                                     |  |
| Optical Resolution *1 |                                              | 2400 x 4800 dpi                                       |  |
| Selectable Resolution |                                              | 25–19200 dpi (ScanGear)                               |  |
| Scopping Bit Dopth    | Color                                        | 16 bit input/16 bit or 8 bit output for each color    |  |
| Scanning Bit Depth    | Grayscale                                    | 16 bit input/8 bit output                             |  |
| Scanning Speed *2     | Color                                        | 8.6 msec /line (1200 dpi), 17.3 msec /line (2400 dpi) |  |
| (Photo or Document)   | Grayscale, B&W                               | 2.9 msec./line (1200 dpi), 5.8 msec./line (2400 dpi)  |  |
| Preview Speed *2*3    |                                              | Approximately 9 sec.                                  |  |
| Interface             |                                              | USB 2.0 Hi-Speed                                      |  |
| Maximum Document Siz  | e                                            | A4/Letter: 216 x 297 mm                               |  |
| Scanner Buttons       |                                              | 4 buttons (COPY, PHOTO, PDF, E-MAIL)                  |  |
| Operating Range       | Temperature                                  | 5°C to 35°C (41°F to 95°F)                            |  |
| Operating Kange       | Humidity                                     | 10% to 90% RH without condensation formation          |  |
| Power Requirements    |                                              | Supplied via USB port (No external adapter required)  |  |
| Power Consumption     | In operation: 2.5 W maximum, Stand-by: 1.6 W |                                                       |  |
| Maximum Exterior Dime | um Exterior Dimensions 258 x 374 x 40 mm     |                                                       |  |
| Weight                |                                              | Approximately 1.7 kg                                  |  |

\*1 Optical Resolution represents the maximum sampling rate based on ISO 14473.

<sup>12</sup> The fastest speed in USB 2.0 HI-Speed mode on Windows PC. Transfer time is not included. Scanning speed varies according to the document types, scan settings, or specifications of the computer. <sup>\*3</sup> Calibration processing time is not included.

• Specifications are subject to change without notice.

Model Number: K10292 (CanoScan LiDE 70)

For Customers in Europe, Middle-East, Africa and Russia only For Canon Customer Support contacts, please see the back cover of the European Warranty System (EWS) Booklet or visit www.canon-europe.com,

#### Warning

- When you use this product, you should pay attention to the following legal issues: Scanning of certain documents, such as bank notes (bank bills), government bonds and public certificates, may be prohibited by law and may result in criminal and/or civil liability. You may be required under law to obtain authorization from a person possessing copyrights or other legal rights to the item being scanned. If you are uncertain of the legality of scanning any particular item, you should consult your legal adviser in advance.

- Adobe® and Adobe® RGB (1998) are either registered trademarks or trademarks of Adobe Systems Incorporated in the U.S. and/or other countri
- other countries. Microsoft and Windows<sup>®</sup> are either registered trademarks or trademarks of Microsoft Corporation in the U.S. and/or other countries. Macintosh<sup>®</sup> and Mac<sup>®</sup> are trademarks of Apple Computer, Inc., registered in the U.S. and other countries. @ArcSoft, Inc. All rights reserved for PhotoStudio. Other names and products not mentioned above may be registered trademarks or trademarks of their respective companies.

### 简体中文

#### ■ 规格

|                               |                      | CanoScan LiDE 70                                   |  |
|-------------------------------|----------------------|----------------------------------------------------|--|
| 扫描仪类型                         |                      | 平台型                                                |  |
| 扫描元件                          | 扫描元件 CIS (彩色接触图像感应器) |                                                    |  |
| 光源                            |                      | 3色 (RGB) 灯                                         |  |
| 光学分辨率 1                       |                      | 2400 x 4800 dpi                                    |  |
| 可选分辨率                         |                      | 25-19200 dpi (ScanGear)                            |  |
| 彩色                            |                      | 16 位输入/各颜色 16 位或 8 位输出                             |  |
| 扫描位深度                         | 灰度                   | 16 位输入/8 位输出                                       |  |
| 扫描速度 <sup>•2</sup><br>(照片或文档) | 彩色                   | 8.6 msec./线(1200 dpi),17.3 msec./线<br>(2400 dpi)   |  |
|                               | 灰度,黑白                | 2.9 msec./线 (1200 dpi) , 5.8 msec./线<br>(2400 dpi) |  |
| 预览速度 *2*3                     |                      | 约9秒                                                |  |
| 接口                            |                      | USB 2.0 Hi-Speed                                   |  |
| 最大文档大小                        |                      | A4/Letter: 216 x 297 mm                            |  |
| 扫描仪按钮                         |                      | 4 个按钮 (COPY, PHOTO, PDF, E-MAIL)                   |  |
| 作业范围                          | 温度                   | 5°C 至 35°C (41°F 至 95°F)                           |  |
| 1F JE 30 EU                   | 湿度                   | 10% 至 90% RH, 无湿气凝结                                |  |
| 电源要求         通过 USB 端口(不需要外部适 |                      | 通过 USB 端口 (不需要外部适配器)供电                             |  |
| 功率消耗                          |                      | 运行时:最大 2.5 瓦,待机时: 1.6 瓦                            |  |
| 最大外部尺寸                        |                      | 258 x 374 x 40 mm                                  |  |
| 重量                            | 约1.7kg               |                                                    |  |
|                               |                      |                                                    |  |

1光学分辨率指基于 ISO 14473 标准的最大取样率

<sup>22</sup> Windows 个人计算机上USB 2.0 Hi-Speed 模式中的最快速度。不包括传输时间。扫描速度因文档类型、 扫描设置或计算机规格不同而变化。
 <sup>23</sup> 不包括校准处理时间。

#### • 规格若有变更, 恕不另行通知。

型号: K10292 (CanoScan LiDE 70)

### 警告

# 使用本产品时,请注意以下法律方面的事项; ● 对银行票据(银行操集)、政府债券和公用证书等文件的扫描可能受法律禁止且可能引起刑事/或民事责任。 • 按照法律,您可能需要获得扫描文件的版权及其他合法权利持有人的许可。 如若不确定对某个特定项目进行扫描是否具有合法性,可事先垂询您的法律顾问。

Adobe<sup>®</sup>和 Adobe<sup>®</sup> RGB (1998) 是 Adobe Systems Incorporated 在美国和/或其他国家的注册商标或商标。
 Microsoft<sup>®</sup>和 Windows<sup>®</sup>是 Microsoft Corporation 在美国和/或其他国家的注册商标或商标。
 Macintosu<sup>®</sup>和 Mace<sup>®</sup> 是 Microsoft Corporation 在美国和J把他国家注册的商标。
 @ArcSoft Inc, 保留 PhotoStudio 的所有权利。
 上述未提及的其他名称和产品也可能是其各自公司的注册商标或商标。

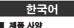

|              |                   | CanoScan LiDE 70                        |  |
|--------------|-------------------|-----------------------------------------|--|
| 스캐너 유형       |                   | 플랫베드                                    |  |
| 스캐닝 요소       |                   | CIS(Color Contact Image Sensor)         |  |
| 광원           |                   | 3색(RGB) LED                             |  |
| 광학 해상도 *1    |                   | 2400 x 4800dpi                          |  |
| 선택 가능한 해상도   |                   | 25 - 19200dpi(ScanGear)                 |  |
| 스캐닝 비트 심도    | 컬러                | 각 컬러에 대해 16비트 입력/16비트 또는 8비트 출력         |  |
| 스케킹 바드 혐도    | 회색 조              | 16비트 입력/8비트 출력                          |  |
| 스캐닝 속도*2     | 컬러                | 줄당 8.6밀리초(1200dpi), 줄당 17.3밀리초(2400dpi) |  |
| (사진 또는 문서)   | 회색조, 흑백           | 줄당 2.9밀리초(1200dpi), 줄당 5.8밀리초(2400dpi)  |  |
| 미리 보기 속도*2*3 | 미리 보기 속도*2*3 약 9초 |                                         |  |
| 인터페이스        |                   | USB 2.0 Hi-Speed                        |  |
| 최대 문서 크기     |                   | A4/Letter: 216 x 297mm                  |  |
| 스캐너 버튼       |                   | 4개 버튼(COPY, PHOTO, PDF, E-MAIL)         |  |
| 작동 범위        | 온도                | 5°C에서 35°C(41°F에서 95°F)                 |  |
|              | 습도                | 10% - 90% RH 비응결                        |  |
| 전원 요구 사항     |                   | USB 포트를 통해 제공(외부 어댑터 불필요)               |  |
| 전력 소비량       |                   | 작동 시: 최대 2.5와트, 대기 시: 1.6와트             |  |
| 최대 외부 크기     |                   | 258 x 374 x 40 mm                       |  |
| 무게           |                   | 약 1.7 kg                                |  |

\*1 광학 해상도는 ISO 14473을 바탕으로 한 최대 샘플링 속도를 나타냅니다.
\*2 Windows PC의 USB 2.0 Hi-Speed 모도에서 가장 빠른 속도. 전송 시간은 포함되어 있지 않습니다. 스캔 속도는 문서 유형, 스캔 설정 또는 컴퓨터 사양에 따라 다릅니다.
\*5 보정 처리 시간은 포함되어 있지 않습니다.

• 사양은 사전 예고없이 변경될 수 있습니다.

모델 번호: K10292(CanoScan LiDE 70)

| 기공열       | 사용사 안내문                             |
|-----------|-------------------------------------|
| B급 기기(가정용 | 이 기기는 가정용으로 전자파적합등록을 한 기기로서 주거지역에서는 |
| 정보통신기기)   | 물론 모든 지역에서 사용할 수 있습니다.              |
|           |                                     |

### 경고

이 제품을 사용할 때에는 다음과 같은 법적인 문제에 주의해야 합니다. • 은행권(지폐), 국채, 증권과 같은 특정 문서의 스캔은 법적으로 금지되어 있으며 이를 위반하는 경우 민형사상 처벌 대상이 단종업(Min, Tail, 8 EFT EET, 10 EFT)
 될 수 있습니다.
 저작권법에 따라 스캔할 항목의 저작권자 또는 기타 법적 권한을 가진 자로부터 허가를 받아야 할 경우가 있습니다.
 특정 항목을 스캔하는 일이 적법한 행위인지 확실하지 않다면 먼저 법률 전문가에게 문의하십시오.

Adobe® 및 Adobe® RGB(1998)는 미국 및/또는 기타 국가에서 Adobe Systems Incorporated의 등록 상표 또는 상표입니다.
 Microsoft® 및 Windows®는 미국 및/또는 기타 국가에서 Microsoft Corporation의 등록 상표 또는 상표입니다.
 Macintosh® 및 Mac®은 미국 및 기타 국가에서 등록된 Apple Computer, Inc.의 상표입니다.
 eArcSoft, Inc. PhotoStudio에 대한 모든 권리 보유.
 위에 언급되지 않은 기타 이름 및 제품은 해당 회사의 등록 상표 또는 상표입니다.

### 繁體中文

#### ■ 褐松

|                    |       | CanoScan LiDE 70                                 |  |
|--------------------|-------|--------------------------------------------------|--|
| 掃描器類型              |       | 平板式                                              |  |
| 掃描元件               |       | CIS(彩色接觸影像感應器)                                   |  |
| 光源                 |       | 3色(RGB)LED                                       |  |
| 光學解析度 *1           |       | 2400 × 4800 dpi                                  |  |
| 可選解析度              |       | 25—19200 dpi (ScanGear)                          |  |
| 掃描位元深度             | 彩色    | 每種顏色 16 位元輸入 /16 位元或 8 位元輸出                      |  |
| /邢畑辺儿/木皮           | 灰階    | 16 位元輸入 /8 位元輸出                                  |  |
| 掃描速度 *2<br>(照片或文稿) | 彩色    | 8.6 msec./線(1200 dpi),<br>17.3 msec./線(2400 dpi) |  |
|                    | 灰階,黑白 | 2.9 msec./線(1200 dpi),<br>5.8 msec./線(2400 dpi)  |  |
| 預覽速度 *2*3 約9秒      |       | 約9秒                                              |  |
| 介面                 |       | USB 2.0 Hi-Speed                                 |  |
| 最大文稿尺寸             |       | A4/Letter:216 × 297 mm                           |  |
| 掃描器按鈕              |       | 4 個按鈕 (COPY,PHOTO,PDF,E—MAIL)                    |  |
| 操作範圍               | 溫度    | 5°C 至 35°C (41°F 至 95°F)                         |  |
|                    | 溼度    | 10% 至 90% RH,無濕氣凝結形成。                            |  |
| 電源要求               |       | 透過 USB 連接埠提供 (不需要外接轉接器)                          |  |
| 功率消耗               |       | 使用時:最大 2.5 W,等待:1.6 W                            |  |
| 最大外形尺寸             |       | $258 \times 374 \times 40$ mm                    |  |
| 重量                 |       | 約1.7公斤                                           |  |

▲ 1 20 1.1 4271
★1 光學解析度是表示基於 ISO 14473 的最大取樣率。
★2 在 Windows PC 上 USB 2.0 Hi-Speed 模式中的最快速度。不包括傳送時間。掃描速度視文稿類型、掃描設定或電腦規格而變化。
★3 不包括校正處理時間。

• 規格如有變更, 恕不另行通知。

機型:K10292 (CanoScan LiDE 70)

| 警告 |          |
|----|----------|
|    | ·您必須注意以下 |

使用本產品時,您必須注意以下法律事項: • 對銀行票據(銀行德單)、取得債券和公用證書等某些文稱進行掃描。可能受法律禁止。並可能導致刑事和/或民事責任 • 依照法律(包可能需要握得指海面目的國人處理版權或其他法律權限的授權。 如果您無法確定掃攝某個對象是否合法,講您事先聯絡您的法律顧問。

- Adobe® 和 Adobe® R6B (1998) 是 Adobe Systems Incorporated 在美國和/或其他國家的註冊商標或商標。
   Microsoft® 和 Nindows® 是 Microsoft Corporation 在美國和/或其他國家的註冊商標或商標。
   Macintosh® 和 Nac® 是 Apple Computer. Inc., 在美國和其他國家註冊商標或商標。
   GARCsoft. Inc. 保留所有 PhotoStudid 權利。
   以上未提到的其他名稱或產品可能是其個自公司的註冊商標或商標。

### 품 질 보 증 서

본 제품을 구입하여 주셔서 감사합니다. 보증기간 내 제조상의 결함으로 고장이 발생하였을 경우에는 본 보 증서를 제시하시고 구입하신 판매점이니 폐사 고객 상담실로 연락하여 주시면 보증규정에 의거 무상으로 수리하여 드립니다.

제품을 구입하신 후 30일 이내에 홈페이지를 방문하셔서 E-Mail회원으로 등록하시면 보증기간을 1년 추 가 연장(최대 2년) 및 그 밖의 많은 정보를 얻을 수 있습니다.(해당 제품은 홈페이지 참조)

| 모 델 명 | 제 품 번 호 |  |
|-------|---------|--|
| 판매점명  | 전 화 번 호 |  |
| 구입일자  | 납품담당자   |  |

고 객

| 고객(상호)명 | 전 화 번 호                                 |  |
|---------|-----------------------------------------|--|
| 대 표 자 명 | 사업자번호 (주민등록번호)                          |  |
| 주 소     | 설 치 부 서                                 |  |
| 업 태     | 지 모 · · · · · · · · · · · · · · · · · · |  |

본 품질보증서는 보증기간 내 무상수리를 받을 수 있는 증서이므로 구입하신 곳 직원에게 확실하 게 내용을 기재하도록 요청하시기 바랍니다.
 수리를 요할 때는 품질보증서를 꼭 제시하십시오.

- 3. 품질보증서는 소중히 보관하십시오.
- 4. 본 보증서는 대한민국 국내에서만 유효합니다.

고객상담실:☎ 1588-2500 FAX:(02)851-0371

인터넷 홈 페이지 : http://www.canon-bs.co.kr

### 캐논코리아 비즈니스 솔루션(주)

### 보 증 규 정

고객께서 구입하신 본 제품에 대하여 아래와 같은 조건으로 보증하여 드립니다.

### 보 증 규 정

### 1. 보증기간

본 제품의 정상적인 상태하에서 발생된 고장에 대하여서는 구입일로부터 1년간 무상으로 수리하여 드 립니다.

### 2. 보증수리 제외사항

1) 고객의 취급부주의 및 조작의 잘못으로 인한 고장이나 파손

- 2) 당사 지정 수리요원 이외에 제3자가 수리하였거나 부당한 수리개조에 의한 고장이나 파손
- 3) 사용전원 장애로 인한 고장 및 파손
- 4) 당사 지정 소모품 및 소모성 부품 이외의 사용으로 인한 고장이나 파손
- 5) 천재지변에 의한 고장 및 파손

### 3. 소모성 부품

보증기간 이내라도 유상으로 수리하여 드립니다.

4. 보증기간 외의 수리

보증기간 경과 후의 수리 요청 시에는 소정의 기술료를 징수합니다.

전화번호

5. 기타

본 보증규정 이외의 사항에 대하여는 "소비자 보호법"에 의거한 "소비자 피해보상 규정"에 의해 처리됩니다.

■ 소모성 부품

제품의 보증기간 중에도 노화 또는 파손으로 교환해야 할 경우도 발생할 수 있으며 불량이 된 시점에서 교환해야 될 부품입니다.

■ 택배 서비스

폐사에서는 직접 방문하기 어려우신 고객의 편의를 위해 택배서비스를 실시하고 있습니다. 택배안내 : (02) 2109-3173 (자세한 사항은 홈페이지 참조)

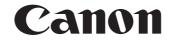

캐논코리아 비즈니스 솔루션

고 객 상 담 실 : ☎ 1588-2500 FAX : (02)851-0371 인터넷 홈 페이지 : http://www.canon-bs.co.kr

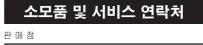